LP-S6160 系プリンターで印字に残像が出る、指でこすると剥がれるという不良が発生した場合 プリンター側の定着設定を変更することで改善することがあります。

再現の有無は印刷内容・環境にもよりますが、リサイクルトナーを ご使用される場合は設置時に下記の 1~3の設定変更を推奨致します。

1.普通紙定着温度補正を変更する

操作パネルの ト けボタンを押し 「デバイス設定」を選択します。 「デバイス設定」メニューの 「普通紙定着温度補正」を選択し 「する」に変更します。 \*初期設定では「しない」になっています。

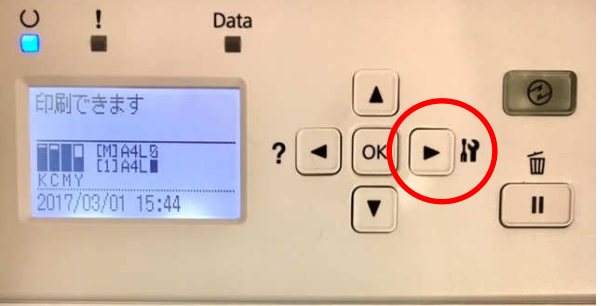

2.給紙装置設定を変更する

操作パネルの ▶ イボタンを押し、「プリンター設定」を選択します。「プリンター設定」メニューの 各給紙トレイの用紙種類を「上質紙」に変更します。 「上質紙」に変更しても残像、印字剥がれが解消しない場合は「厚紙」に変更して下さい。

# 3.ディープスリープモードの設定を変更する

|操作パネルの └ │ バボタンを押し、「共通設定」を選択して「省電力設定」を選択します。 その中で「ディープスリープモード」という項目があるので「しない」に変更します。 \*初期設定では「する」になっています。

以上の1~3を設定変更しても改善しない場合は下記の4をお試し下さい。

## 4.定着温度設定を変更する

#### サポートモードを追加すると用紙ごとの定着温度設定を変更することが可能になります(下記マニュアル抜粋)。

【▼】ボタンを押したままプリンターの電源を入れるとパネル設定メニューに [SUPPORT MODE] (サポートモード) が追加され、特殊な設定ができるようになります。[SUPPORT MODE] と表示されている状態で【▶】ボタンを押し、 [共通設定] メニューで [サポート機能] または [プリンター調整機能] を選択してください。

「共通設定」メニューの「プリンター調整機能」を選択します。項目「151 Temp Plain1」から 「164 Temp Coated3」が用紙ごとの定着温度設定の変更になります。

定着温度設定の初期値は「0」で、「-6」から「+6」までの間で変更出来ます。

まずは「+3」に変更し変化が見られなかった場合、「+6」に変更して下さい。

151 Temp Plain1 ⇒普通紙 ▶ 153 Temp Semi Thk ⇒上質紙 155 Temp Labels2 ⇒ラベル 157 Temp Extra Thk ⇒超厚紙 160 Temp Post ⇒はがき 162 Temp Coated1 ⇒コート紙 164 Temp Coated3 ⇒コート紙

152 Temp Plain2 ⇒普通紙

- 154 Temp Labels1 ⇒ラベル
- 156 Temp Thick ⇒厚紙
- 159 Temp Envelope ⇒封筒
- 161 Temp Recycled ⇒再生紙
- 163 Temp Coated2 ⇒コート紙

### ※本紙2の設定だと「153 Temp Semi Thk」(上質紙)の設定を上げて下さい。

#### ※プリンター設置時の注意

電源の供給が不安定な場合、定着器の温度が瞬間的に低下し、画像の定着不良に つながる恐れがあります。 他の機器が接続されているタップを介したり、消費電力が大きい機器が 繋がっている回路では、他の機器の作動状況により瞬間的に電圧が低下しやすい為 電源ケーブルは壁のコンセントへ直接接続する事をお勧め致します。

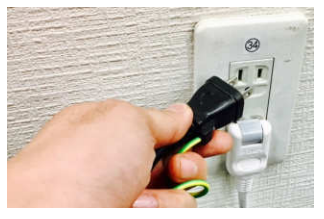

Copyright ⓒ2017 M.C.Trading Co.,Ltd. All Rights Reserved.